# **ClearClick® QuickConvert® Photo, Slide, & Negative Converter**

# **Quick Start Guide & User's Manual**

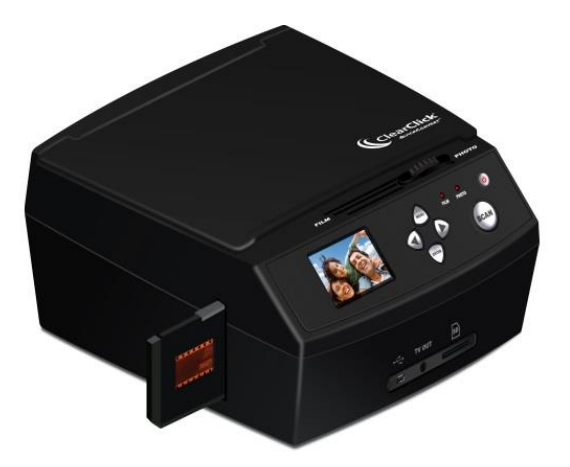

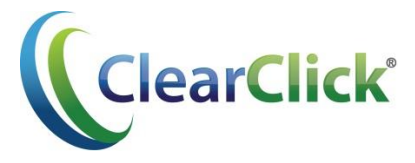

This document ©2016 ClearClick Software LLC. All rights reserved. Do not reproduce in any form without permission.

# **Register Your Product**

Make sure you register your product at:

**[www.clearclicksoftware.com/Register/](http://www.clearclicksoftware.com/Register/)**

# **Browse All Our Products!**

If you're looking for fun, unique, and easy-touse technology, we've got it! Please visit our website to browse all of our products:

### **[www.ClearClickSoftware.com](http://www.clearclicksoftware.com/)**

# **Safety Precautions**

- 1. Do not disassemble the unit.
- 2. Do not operate the unit around water or rain. Do not operate the unit around any kind of machines or appliances (other than computers).
- 3. Turn off and unplug the unit when not in use.

# **Thank You!**

Thank you for your purchase of the ClearClick® QuickConvert® Photo, Slide, & Negative Converter! We are a small business and appreciate your order.

At ClearClick®, we try to make our technology as clear to understand and use as possible. But if you get stuck at any point, you qualify for FREE USA-based tech support as a ClearClick® customer. Just email us at: **[support@clearclicksoftware.com.](mailto:support@clearclicksoftware.com)**

(Make sure you explain your issue in detail and tell us that you're using our ClearClick® QuickConvert®. Our USA tech support team members will reply to you within 24-48 business hours.)

To get started with your **QuickConvert® converter**, please see the quick start guide on the following pages.

To get started with the included **PhotoPad™ software** on your PC or Mac, please see page 38.

# **What's In The Box**

- QuickConvert®
- Negative Holder
- Slide Holder
- 5"x7" Photo Aligner
- 4"x6" Photo Aligner
- 3½"x5" Photo Aligner
- Business Card Aligner
- Cleaning Brush & Cloth
- USB Cable
- Power Adapter
- TV-Out Cable
- User's Manual
- SD Memory Card *(note: may be pre-inserted in device)*
- PhotoPad Pro Software CD

**NOTE:** If you believe you are missing any parts, or if you received a part that is broken, please contact us directly at **[parts@clearclicksoftware.com.](mailto:parts@clearclicksoftware.com)** For all other technical issues or support, please contact us at [support@clearclicksoftware.com.](mailto:support@clearclicksoftware.com)

# **QuickConvert® Quick Start Guide**

### **1. Connect your converter to a power source.**

Connect the QuickConvert® device to a power source by one of the following methods:

- **a.** Use the included USB cable and power adapter to plug the converter into an outlet.
- **b.** Use the included USB cable to plug the converter into your PC or Mac.

### **2. Insert the included SD memory card.**

### *(Note: your memory card may already be preinserted in the device.)*

If not already inserted, insert the included memory card into the slot marked "SD" (located in the front of the converter) with the gold contacts facing down. Press the card into the slot until it clicks into place.

### **3. Turn on the converter.**

Hold down the Power button for 3-5 seconds until the device turns on. A menu will appear.

### **4. How to scan PHOTOS:**

- **a.** Move the slider on the top of the converter to the **right** ("Photos").
- **b.** On the Main Menu, choose the "Photo Size" setting and press the "ENTER" button.

Use the Left  $($   $\blacklozenge$  and Right  $($  $\blacktriangleright$  ) buttons to choose the size of photo you would like to scan, and press the "ENTER" button.

The converter will automatically switch to "Capture" mode after you have selected a photo size.

**c.** Open the lid of the converter. Clean the scanning area with the included cleaning cloth or other soft cloth.

- **d.** Find the correct size photo aligner (the included L-shaped piece of plastic) and lock it into the top left corner of the scanning glass.
- **e.** Place a photo face down on the scanning area, making sure the corner of the photo is nestled into the corner of the photo aligner.
- **f.** Close the lid of the converter. Your photo should appear on the preview screen. (If not, make sure you are in "Capture" mode.)
- **g.** To scan your photo, press the "SCAN" button. Then press "ENTER" to save the photo on the memory card.
- **h.** Open the scanning lid, remove the old photo, and repeat steps (e) through (g).

### **5. How to scan SLIDES or NEGATIVES:**

- **a.** Move the slider on the top of the converter to the **left** ("Film").
- **b.** On the Main Menu, choose the "Film Type" setting and press the "ENTER" button.

Use the Left  $($  and Right  $($   $)$  buttons to choose the type of film that you would like to scan. Then press the "ENTER" button.

The converter will automatically switch to "Capture" mode after you have selected a type of film.

**c.** Open the appropriate slide or film holder and place your slides or negatives inside.

The converter comes with a negative film holder and a slide holder.

- **d.** Insert the slide or film holder into the slot on the right side of the device. The slide or film holder should be oriented so that your slides and negatives appear normally (not upside down) and are facing you.
- **e.** Move the holder into the converter until your first slide or negative appears on the screen. (If you do not see anything on the preview screen, make sure you are in "Capture" mode.)
- **f.** To scan your photo, press the "SCAN" button. Then press "ENTER" to save the photo on the memory card.
- **g.** Repeat steps (c) through (f) to scan more of your slides or negatives.

### **6. Download scanned images to your computer.**

- a. If you are powering the converter from the power adapter, turn off the converter and connect it to your computer's USB port instead (see step 1b). Then turn on your converter.
- b. If your converter is already connected to your computer and is in "Scanning/Capture" mode, press the "MENU" button to get to the main menu.
- c. Use the Left  $($  and Right  $($   $)$  buttons to navigate through the options until "USB MSDC" is displayed at the bottom of the screen, then press the "ENTER" button.
- d. When the converter establishes communications with the computer, the screen will display "USB MSDC" with arrows on the screen.
- e. The memory card will now appear on your computer as a removable external drive. Access it as you normally do an external drive on your system and browse to the images. The photos will be in the "DCIM"/"101" folder on the memory card. Select the images, and drag/copy them to a folder on your computer's hard drive.
- f. Close or eject the external drive as appropriate for your computer.
- g. Press the Menu button to exit uploading mode and return the converter to the Main Menu.
- **7. For other options and details of using the converter, please refer to the subsequent sections of this manual.**

# **How To Set Up Your Converter**

#### **Cleaning Your Converter**

Use a clean, dry, cotton cloth to clean the glass surface to produce a clear image. Use the supplied brush to clean the backlight panel: turn off and disconnect the QuickConvert®, insert the brush in the slot where you would normally insert the film holder, and brush gently.

#### **Powering the QuickConvert®**

The QuickConvert® can be powered either from your computer's USB port or from the supplied power adapter. To use the adapter, plug one end of the supplied USB cable into the USB port on the power adapter and the other into the USB port on the front of the QuickConvert®. To power the QuickConvert® from your computer's USB port, plug one end of the USB cable into the computer's USB port and the other into the USB port on the front of the QuickConvert®.

#### **Inserting and Removing the SD Memory Card**

Insert the SD memory card in the slot in upper rear of the QuickConvert®, with the gold contacts facing down. (Note: the card may already be pre-inserted in the device.) Press the card in until it clicks and locks into place. To remove the card, press the card until it clicks and release it, and then remove it from the slot. Store the card in a safe place when not in use.

#### **Preparing the Converter to Capture Photos**

First, simply move the slider at the top of the converter to the right ("Photo") to scan photos.

Next, turn on the converter. You will see a menu appear on the screen. Make sure the menu option "Photo Size" appears on the screen, and press the "ENTER" button.

You will then get to pick from the following photo sizes: 5"x7", 4"x6", 3½"x5", or business cards. Use the Left ( $\triangleleft$ ) and Right ( $\triangleright$ ) buttons to choose the size of photo you would like to scan, and press the "ENTER" button.

Note that each time that you switch photo sizes while you are capturing photos, you must change the photo size setting.

#### **Preparing the Converter to Scan Slides & Negatives**

First, simply move the slider at the top of the converter to the left ("Film") to scan slides and negatives.

Next, turn on the converter. You will see a menu appear on the screen. Make sure the menu option "Film Type" appears on the screen, and press the "ENTER" button.

You will then get to pick from the following film types: color negatives, slides, or black & white negatives. Use the Left  $($ film you would like to scan, and press the "ENTER" button.

Note that each time that you switch film types while you are scanning, you must change the film type setting.

#### **Setting the Scanning Resolution**

To set the scanning resolution, first make sure that you are in the main menu. If you are not at the main menu, press the "MENU" button twice until the main menu appears.

Then, use the Left  $($  4) and Right  $($   $)$  buttons to navigate to the Resolution icon on the Main Menu, and press the "ENTER" button.

To set the scanning resolution, choose "14M (14 Megapixels)" or "22M (22 Megapixels, interpolated)" and press ENTER. For highest quality scans, please choose "22M."

#### **Entering Scan Mode**

After choosing the scanning resolution or film type, the converter will automatically enter scanning mode.

If you would like to enter scanning mode from the main menu, choose "Capture" in the menu and press the ENTER button.

To learn how to scan images in capture mode, please see the following sections.

# **How To Load & Scan Photos**

First, clean the scanning area by opening the lid of the converter and wiping the glass with a soft cloth.

Next, find the appropriate photo aligner (the included L-shaped piece of plastic) that is the correct size for the size of photo that you would like to capture. Lock it into the top left corner of the scanning glass.

Place a photo face down on the scanning area, making sure the corner of the photo is nestled into the corner of the photo aligner, as shown in the figure on the right.

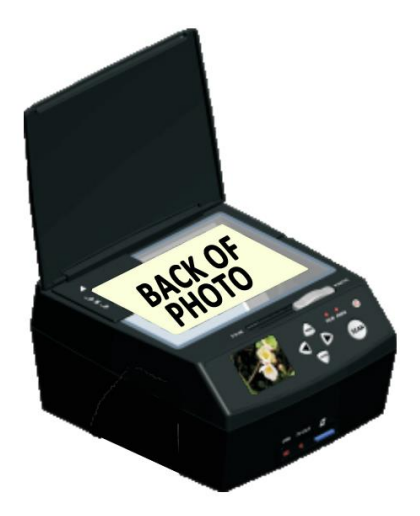

After closing the lid of the converter, you should see a preview of your photo on the LCD screen (If not, make sure you are in "Capture" mode. Choose "Capture" from the Main Menu.)

To scan your photo, press the "SCAN" button, and then press "ENTER" to save the photo on the memory card. Repeat this process to scan the rest of your photos.

# **How To Load & Scan Slides**

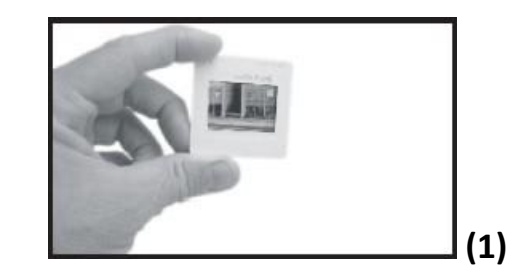

**1.** Hold the slide up to a light source. Face the trademark side of the slide away from you. Look through the slide and it should appear normal (not a mirror image).

**2.** Open the slide holder at the marked spot. With the slide holder opened, place the slide into the recessed area in the holder—the slide should fit perfectly.

**Note:** Handle slides with care. Any dust, scratches, or fingerprints will be visible on your saved images. If possible, use cotton gloves when handing slides. We recommend that you use compressed air (not included) to remove any dust on the slides.

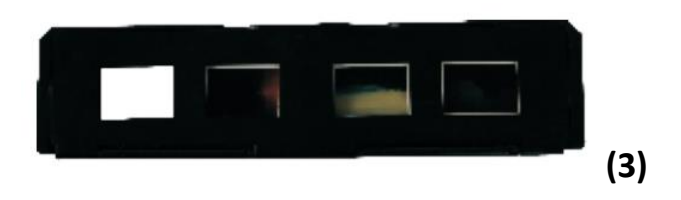

**3.** Close the slide holder and press the edges so that it locks in place.

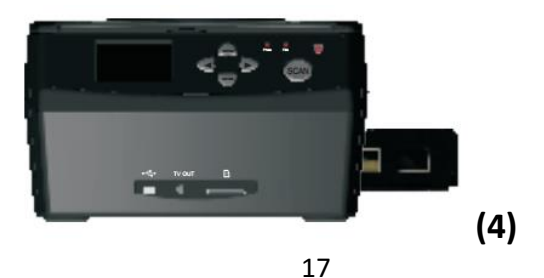

- **4.** Insert the Slide Holder into the slot on the right side of the QuickConvert® device as shown. Slide the holder into the QuickConvert® device until the image you wish to capture is correctly framed on the QuickConvert® device's screen.
- **5.** To scan the slide, press the "SCAN" button, and then press "ENTER" to save the photo on the memory card. Slide the holder to the next slide, and repeat this process to scan the rest of your slides.

# **How To Load & Scan Negatives**

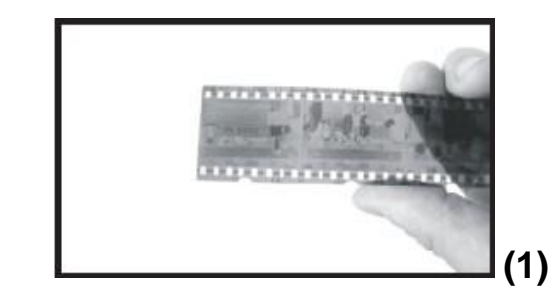

**1.** Hold the negative up to a light source. As you look through the negative, you should be able to read

the small negative numbers normally (not reversed).

**2.** Open the negative holder at the marked spot on the top. With the negative holder open, place the negative into holder so the notches line up with the notches on the holder.

**Note**: Handle negatives with care. Any dust, scratches, or fingerprints will be visible on your saved images. If possible, use cotton gloves when handling negatives. We recommend that you use compressed air (not included) to remove any dust on the negatives.

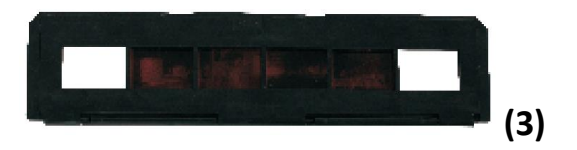

**3.** Close the negative holder and press the edges so that it locks in place.

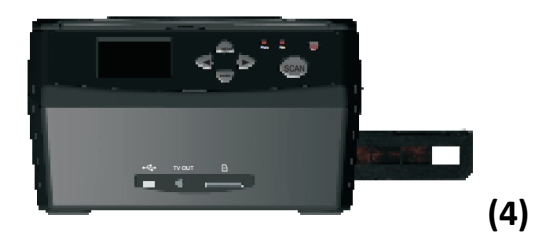

- **4.** Insert the negative holder into the slot on the right side of the QuickConvert® as shown. Slide the negative or film inside the holder until your first photo appears on the preview screen.
- **Note:** The design of film holder follows international standards. With some nonstandard camera film, the holes on the film will not precisely align with the holder. In this case, a small black line will appear on the edge of the frame, which can easily be cropped out using the included PhotoPad software.
- **5.** To scan the slide, press the "SCAN" button, and then press "ENTER" to save the photo on the memory card. Slide the holder to the next slide, and repeat this process to scan the rest of your slides.

## **How To Adjust Exposure and RGB Color**

Before scanning, you can adjust the converter's exposure and red/green/blue values. Based on the slides or negatives that you are scanning, adjusting these values may make your scanned images look better.

To adjust exposure or RGB values, press the "ENTER" button while you are in "Capture" mode. You will be able to set the exposure value, red value, green value, and blue value respectively.

Use the Left  $($   $\blacklozenge$  or Right  $($  $\blacktriangleright$  ) buttons to adjust each value. To save a value or skip to the next value, press "ENTER." To return to scanning mode, press "ENTER" until the screen returns to scanning mode.

| $EN$ | -2 | -1 | 0 | 1 | 2 |
|------|----|----|---|---|---|
| R    | -2 | -1 | 0 | 1 | 2 |
| G    | -2 | -1 | 0 | 1 | 2 |
| B    | -2 | -1 | 0 | 1 | 2 |
| B    | -2 | -1 | 0 | 1 | 2 |

## **How To Mirror or Flip An Image**

You can use the Left  $($ **(**) or Right  $($ **)** button on the QuickConvert® to mirror or flip the image (respectively) when scanning. The image will be scanned as you see it on the screen.

# **How To Use The Converter's Menu**

With the exception of scanning, most of the features of the QuickConvert® are accessed from a series of menus displayed on the QuickConvert's screen.

If you have just turned on the converter, the device will automatically show the menu.

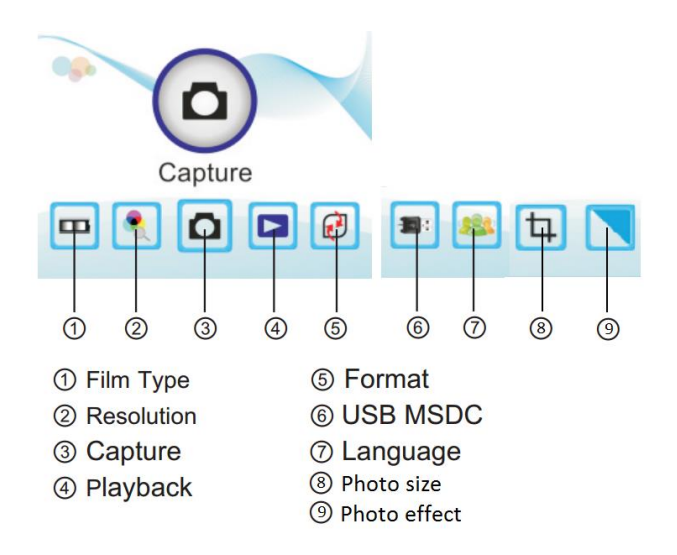

If you are in capture mode, press the "MENU" button twice to open the Main Menu. The Main Menu displays five icons that are used to access the various features of the QuickConvert®:

- **Capture:** Opens the scanning mode of the converter
- **Playback:** views the images already scanned and stored in the QuickConvert's memory card
- **Format:** allows you to format (completely erase) the converter's memory card
- **USB MSDC:** enters "uploading" mode to transfer images from the QuickConvert® to your computer via the USB port
- **Language:** allows you to choose the language that the converter is in
- **Film Type:** in "Film" mode, allows you to choose the type of negative/slide/film that you want to scan
- **Photo Size:** in "Photo" mode, allows you to choose the size of the photo you would like to scan
- **Photo Effect:** in "Photo" mode, allows you to set the scanner to color or black & white scanning
- **Resolution:** allows you to set the resolution (quality) of the scanned images - 14MP or 22MP

Use the Left  $($   $\blacklozenge$  and Right  $($  $\blacktriangleright$  ) buttons to navigate among the icons and press the ENTER button to select an icon.

# **Menu Option: "Capture"**

The capture menu option allows you to enter scanning mode. Use this option if you have already set up the converter and are ready to start capturing images.

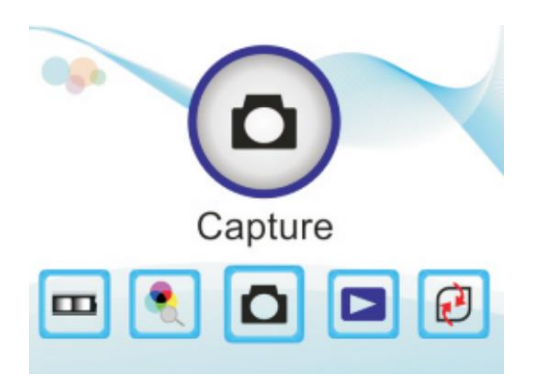

### **Menu Option: "Playback"**

Select Playback from the Main Menu to view the images already scanned and saved on the memory card. In Playback Mode, first press "ENTER" to start manually browsing and then use the Left  $($  $(\triangleright)$  buttons to browse through images.

In Playback mode, a submenu allows you to perform a variety of operations on stored images. To open the submenu, press the ENTER button until several icons appear on the right and left. For more details on this menu, see the "How To Rotate or Delete Scanned Images" section.

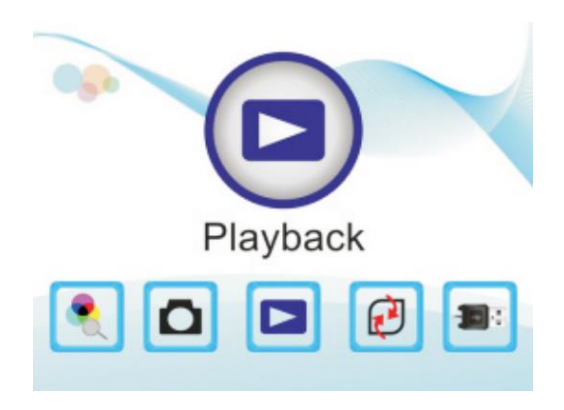

# **Menu Option: "Format"**

Use this feature to completely erase the SD memory card and delete all images that you have scanned. You will probably only want to do this after you have transferred your scanned images from your QuickConvert® to your computer.

To format the memory card, select "Format," press "ENTER," and use the Left  $($ <sup>4</sup>) button to select "Yes." Then press "ENTER."

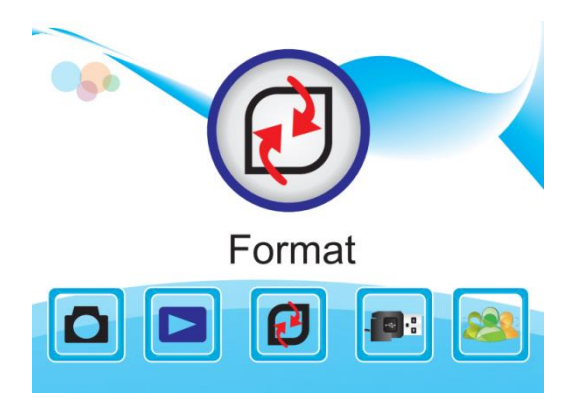

# **Menu Option: "USB MSDC" (How To Transfer Images to Your Computer)**

To transfer images from the QuickConvert's memory card to your computer, use "USB MSDC" menu option.

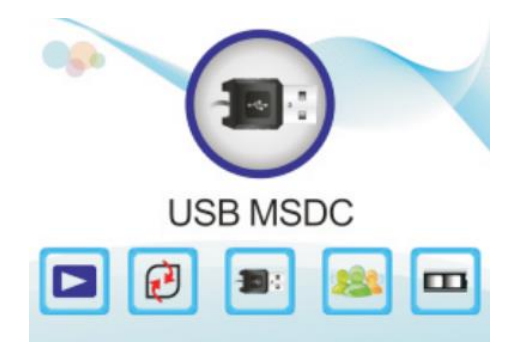

Please follow these steps to transfer images to your computer:

**1.** If you are powering the QuickConvert® from the power adapter, turn off the QuickConvert®, unplug the USB cable from the adapter and plug it into the USB port on your computer. Then turn the QuickConvert® on.

- **2.** Press the Menu button to open the Main Menu, use the Left  $($  and Right  $($   $)$  buttons to navigate to the USB MSDC icon, and press the ENTER button.
- **3.** When the QuickConvert® establishes communications with the computer, the QuickConvert's screen will turn black.
- **4.** The memory card will appear on to your computer as a removable external drive.
- **5.** Open the external drive. You will see a folder named DCIM. Inside this folder is another folder named 100COACH; this folder contains the images. Open this folder, select the images, and copy or drag them to another folder on your computer's internal drive.

Alternatively, your computer may be equipped with software for downloading and organizing photos. If it is, you can use this software to download and store images from the QuickConvert®, instead of the method described above.

- **6.** Close or eject removable drive using the method appropriate to your computer and operating system.
- **7.** Press the Menu button to return the QuickConvert® out of transfer mode.

#### **Alternative Method To Transfer Images**

You can also transfer images from the memory card by removing it from the QuickConvert® and inserting it in an SD-compatible card reader connected to a computer or printer. Many computers come with a built-in SD card reader.

# **Menu Option: "Language"**

To change the language used on the QuickConvert's menus, from the Main Menu, use the Left  $($ Right  $(\triangleright)$  buttons to navigate to the Language icon, and press the ENTER button.

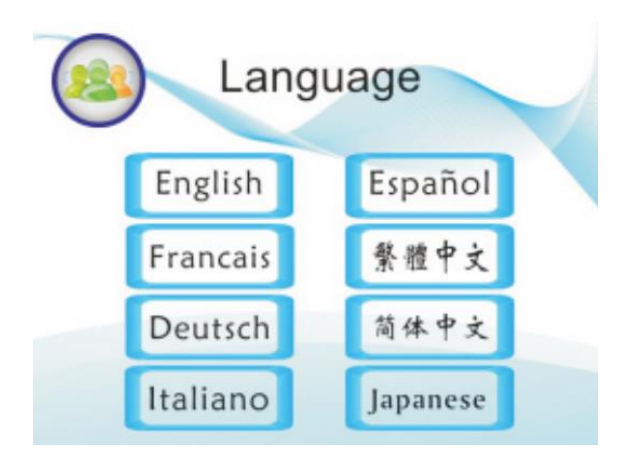

Use the Left  $($   $\blacklozenge$  and Right  $($  $\blacktriangleright$  ) buttons to navigate through the Language submenu and select the desired language by pressing ENTER. The options are English, French, German, Italian, Spanish, Traditional Chinese, Simplified Chinese, and Japanese.

# **Menu Option: "Film Type"**

This menu is available when you have the converter set to "Film." Use the Left  $($  and Right  $($   $)$  buttons to navigate to the Film Type icon on the Main Menu, and press the "ENTER" button.

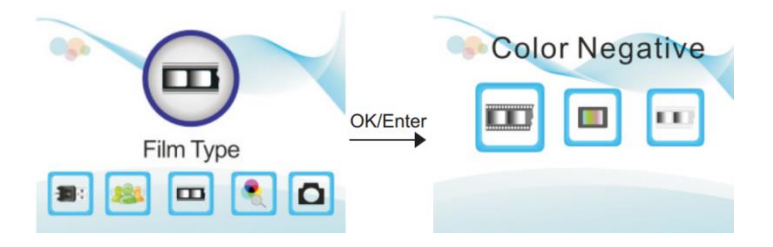

You'll then get to choose from 3 options:

- **1. Color Negatives**
- **2. Color Slides**
- **3. Black & White Negatives**

Select the type of film/negative that you would like to scan and press ENTER.

## **Menu Option: "Photo Size"**

This menu is available when you have the converter set to "Photo." Use the Left  $($  4 $)$  and Right  $($   $)$  buttons to navigate to the Photo Size icon on the Main Menu, and press the "ENTER" button.

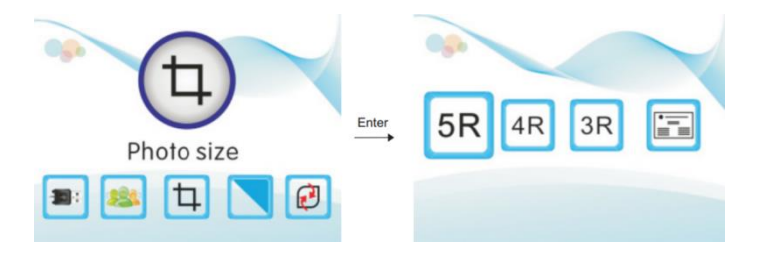

You'll then get to choose from 4 options:

- **1. 5"x7"**
- **2. 4"x6"**
- **3. 3½"x5"**

#### **4. Business cards**

Select the size of photo that you would like to scan and press ENTER.

# **Menu Option: "Photo Effect"**

This menu is available when you have the converter set to "Photo."

Use the Left  $($  and Right  $($   $)$  buttons to navigate to the Photo Effect icon on the Main Menu, and press the "ENTER" button.

You'll then get to choose from 2 options:

- **1. Multicolor (Color)**
- **2. B&W (Black & White)**

If you would like to scan in black & white, choose the B&W option and press ENTER. Otherwise, choose Multicolor and press ENTER.

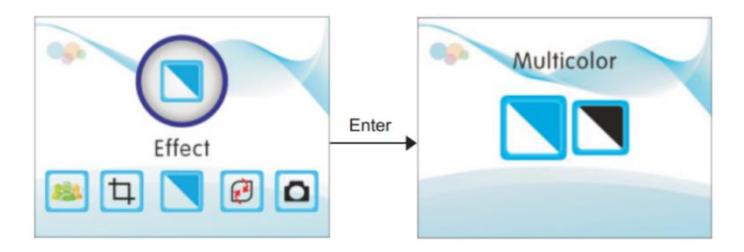

# **Menu Option: "Resolution"**

To set the resolution (quality) before scanning, use the Left  $($   $\bullet$  and Right  $($  $\blacktriangleright$  buttons to navigate to the Resolution icon on the Main Menu, and press the "ENTER" button.

You'll then get to choose from 2 options:

- 1. **14M** (14 Megapixels)
- 2. **22M** (22 Megapixels, interpolated)

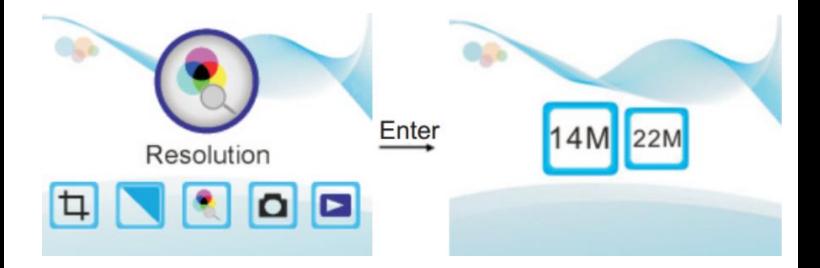

### **How To Rotate or Delete Scanned Images**

While in playback mode, press the "ENTER" button to manually browse through images. Use the right and left buttons to browse to the image that you would like to edit or delete.

Then press the "ENTER" button again to open the submenu. From this submenu, you can rotate or delete the image shown on the screen.

After rotating the image on the screen, use the "Save" option (5) to save the edited image.

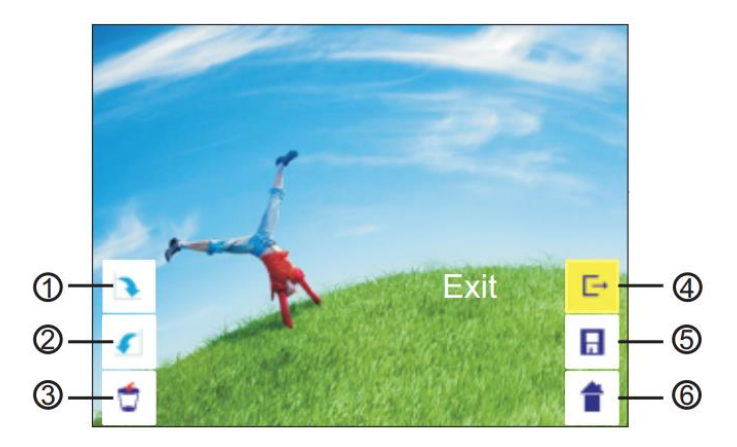

- **1.** Rotation +90: rotate the image 90 degrees right
- **2.** Rotation –90: the image 90 degrees left
- **3.** Delete: Delete the image from the memory card
- **4.** Exit: return to Playback mode from the submenu
- **5.** Save the edited image to the memory card
- **6.** Return to the Main Menu

### **How To Use The PhotoPad Pro Software**

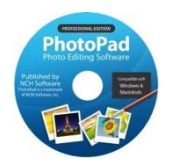

To get started with the included PhotoPad Pro (published by NCH Software) software, simply follow the steps below.

- 1. **Insert the CD into your PC or Mac.** Browse the CD contents and run the installation file for your PC or Mac. Install the software.
- 2. Next, you must **activate the software**. Go to: **<http://www.nchsoftware.com/activation/>**

Enter your information and the **serial number on the back of the CD envelope** that it came in. NCH Software will email you an activation code.

**NOTE: Having trouble with your serial number or with activation? Please email us at [licenses@clearclicksoftware.com.](mailto:licenses@clearclicksoftware.com) We will diagnose the issue and send you a serial number if necessary.**

- 3. **Run the software and choose to activate** the software. Enter the activation code that was emailed to you.
- 4. **You can now start using the software.** We have several easy-to-follow tutorial videos on how to use the PhotoPad Pro software. To view these videos, please simply visit the URL below.

### **Watch PhotoPad Tutorial Videos at: [www.ClearClickSoftware.com/PhotoPad/](http://www.clearclicksoftware.com/PhotoPad/)**

### **Film Converter Warranty Conditions**

This product is fully warranted against defective materials and manufacturing faults for a period of twelve months from the date of registered purchase under the following provisions. This warranty does not cover damage from accidents or abuse.

If you believe you have a defective product, please contact us at [support@clearclicksoftware.com.](mailto:support@clearclicksoftware.com) We will diagnose the issue, and if your product is indeed defective, we will replace it entirely at our cost.

# **Need help?**

**Open a support ticket and we'll get back to you within 24-48 hours! Just visit:**

**[http://Support.ClearClickSoftware.com](http://support.clearclicksoftware.com/)**

**or email us at:**

**[support@clearclicksoftware.com](mailto:support@clearclicksoftware.com)**

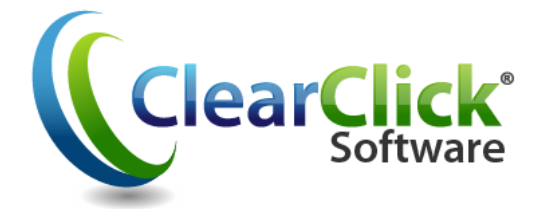

**[www.ClearClickSoftware.com](http://www.clearclicksoftware.com/)**

PhotoPad is published by NCH Software. PhotoPad is a trademark of NCH Software, Inc. Used with permission.